## **TEA Membership System Sign-Up Instructions**

- 1. Visit<http://troyeducationassociation.org/> on any desktop computer or laptop. [**NOTE**: *Phones and tablets will not work correctly*]
- 2. Click on the "**Member Sign-up**" button in the top right of the screen. This should open a new window to the **UNITY** system. [**NOTE**: *If for some reason this does not work, then go directly to the UNITY system at* [http://myaccount.troyeducationassociation.org/\]](http://myaccount.troyeducationassociation.org/)

Members will need to enter their **TSD ID Number** as both the login and password the first time they log in.

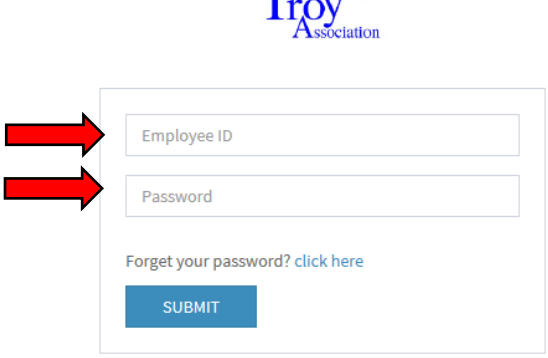

 $\neg$ Education

3. The first time that a member logs into the system, they will need to complete the Set-up Wizard. This only needs to be completed once. On the first screen, simply click the button labeled "**Next**."

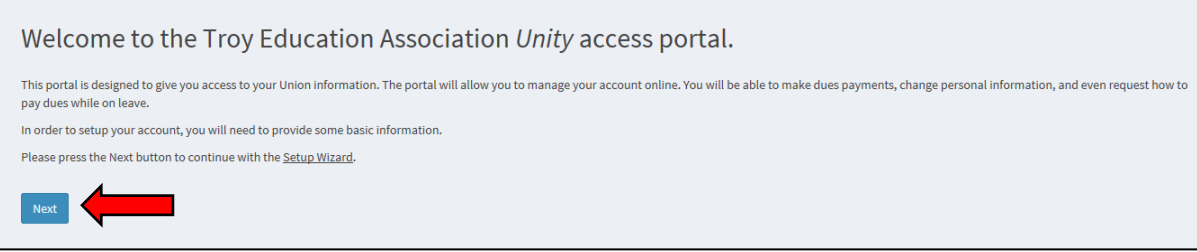

4. The second screen prompts the member to create a secure password. Passwords must be **at least 6 characters long**, and must contain at least **one capital letter**, **one number**, and **one special character** (!#\$%& etc).

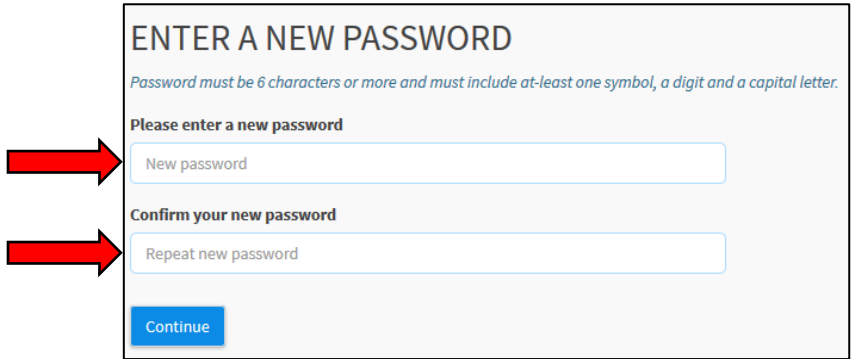

5. On the third screen, the member will indicate how often they wish to make a dues payment. They must choose one of these options.

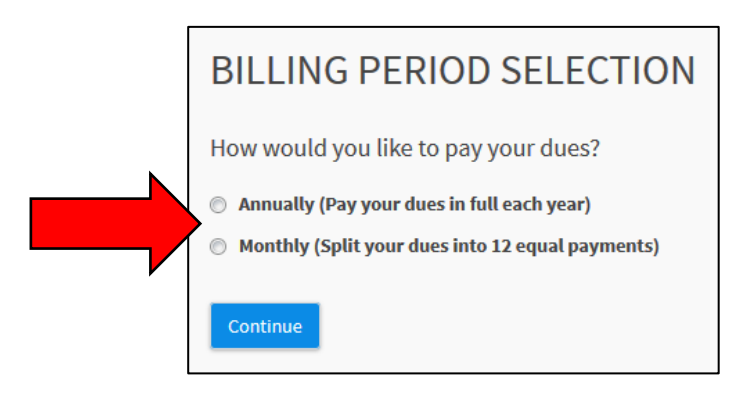

6. The member will enter their banking information on the fourth screen. They can choose to pay via their Checking/Savings account or by a Credit/Debit card.

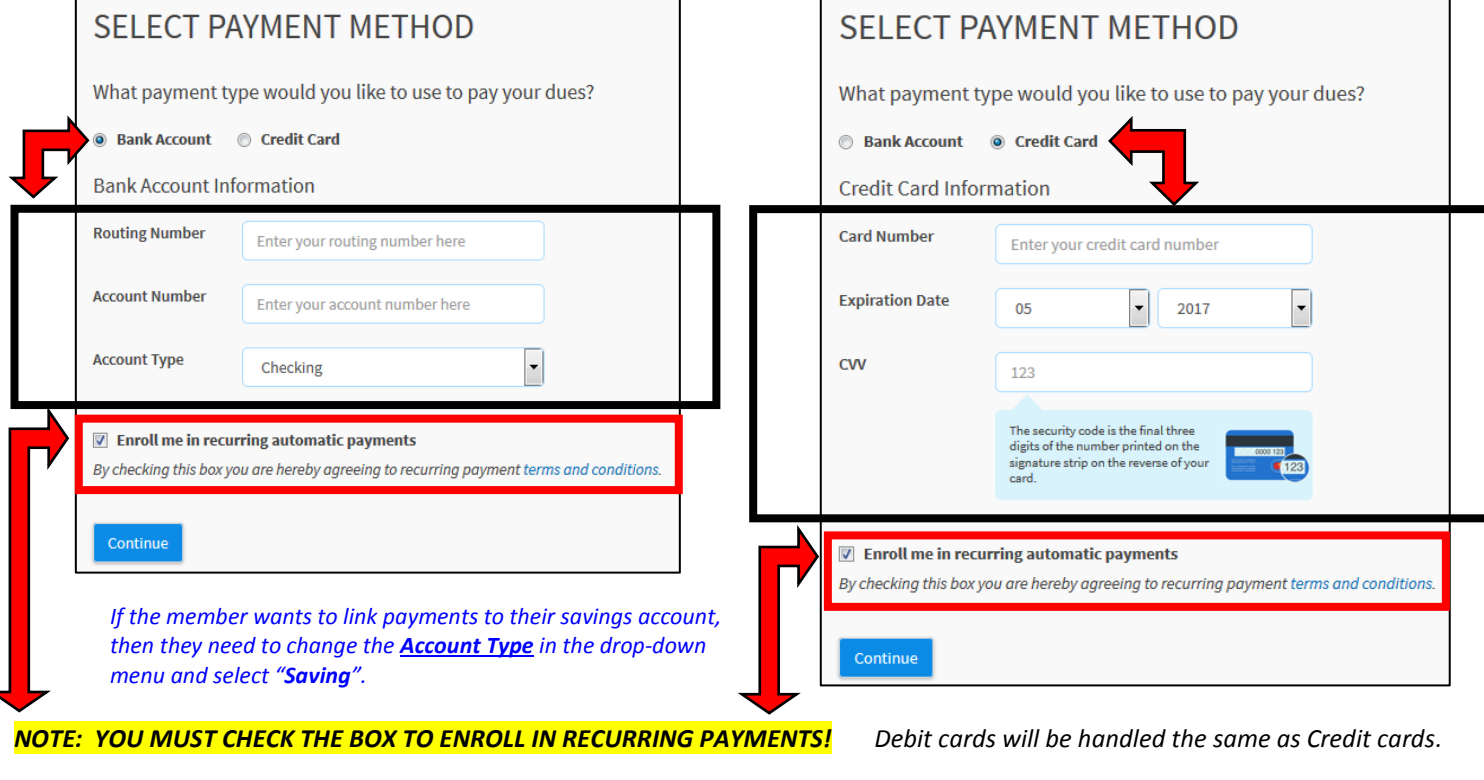

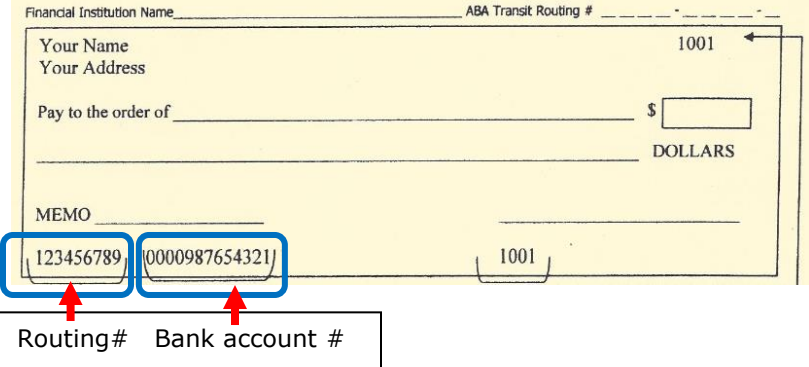

**Please take your time and make sure your routing numbers and bank account numbers are entered correctly!**

## **TEA Membership System Sign-Up Instructions**

7. The next screen was requested by MEA. Members will need to choose how they would like to pay dues if they are ever on layoff/unpaid leave. They may change their response once their account has been set up, **but one of the options must be selected to finish the Set-up Wizard.** Members must also click the box indicated that they agree to the terms and conditions listed.

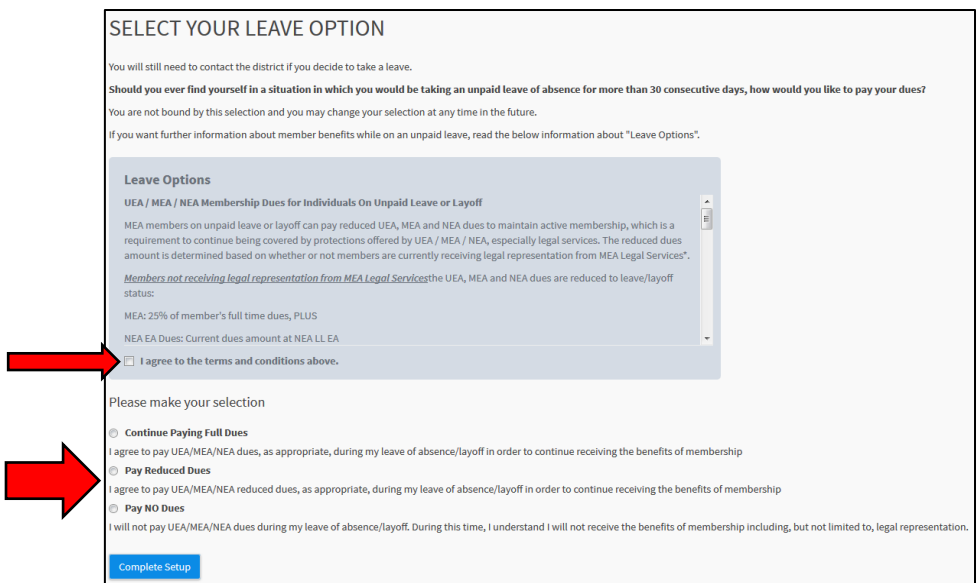

8. That's it! Once the member sees the screen below, their account is set-up and ready to go.

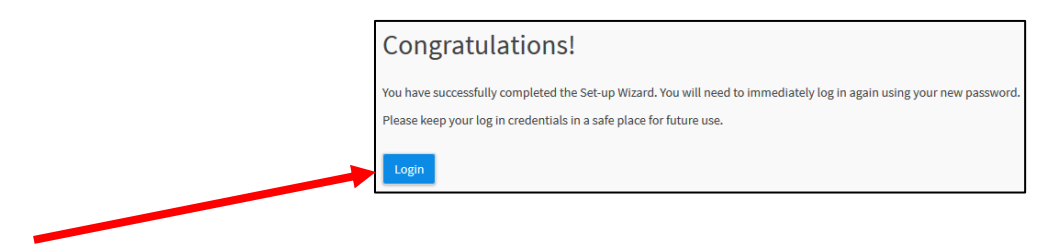

Г

9. Log into the system to make sure your screen name and new password work correctly!